# **SAP Business One Guide**

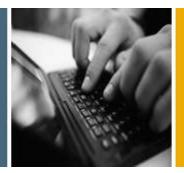

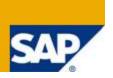

**PUBLIC** 

# SAP Business One for iPhone and iPad

**Release Family 8.8** 

**Applicable Release:** 

SAP Business One 8.82 PL03, SAP Business One for iPhone and iPad 1.5.x

English
January 2012

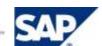

#### **Table of Contents**

| Introduction                                                                                                    | 4  |
|----------------------------------------------------------------------------------------------------|----|
| Configuring the SAP Business One Solution                                                                                                    | 6  |
| Activating Mobile App Users                                                                                                    | 6  |
| Setting Up Licenses                                                                                                    | 6  |
| Configuring for SAP Crystal Reports                                                                                                    | 7  |
| Setting Up Add-Ons to Run Within the Mobile App                                                                                                    | 7  |
| Activating the B1i Mobile Scenario                                                                                                    | 7  |
| etting Up Licenses 6 configuring for SAP Crystal Reports 7 tetting Up Add-Ons to Run Within the Mobile App 7 ctivating the B1i Mobile Scenario 7 g the SAP Business One App 9 ring the SAP Business One App 10 e SAP Business One App 11 anaging Modules 13 corking in the Mobile App 13 corking with Documents in the Approvals Module 14 Approving or Rejecting Documents 14 ewing Alerts in the Alerts Module 14 anaging Reports in the Reports Module 15 Viewing Reports in the Reports Module 15 Deleting, Adding, and Changing the Display Sequence of Reports 15 Sending Reports by E-Mail 15 anaging Business Partner Data in the Business Partners Module 16 Viewing Business Partner Information 16 Editing Business Partner Information 16 Editing Business Partner Information 17 Adding Business Partners 17 ewing Items in the Inventory Module 17 Viewing Information About Items in Inventory 17 ewing Price Lists in the Price Lists Module 18 Viewing Price Lists In the Price Lists Module 18 Viewing Price Lists In the Price Lists Module 18 |    |
| Configuring the SAP Business One App                                                                                                    | 10 |
| Using the SAP Business One App                                                                                                    | 11 |
| Managing Modules                                                                                                    | 13 |
| Searching in the Mobile App                                                                                                    | 13 |
| Working with Documents in the Approvals Module                                                                                                    | 14 |
| Approving or Rejecting Documents                                                                                                    | 14 |
| Viewing Alerts in the Alerts Module                                                                                                    | 14 |
| Managing Reports in the Reports Module                                                                                                    | 15 |
| Viewing Reports                                                                                                    | 15 |
| Deleting, Adding, and Changing the Display Sequence of Reports                                                                                                    | 15 |
| Sending Reports by E-Mail                                                                                                    | 15 |
| Managing Business Partner Data in the Business Partners Module                                                                                                    | 16 |
| Viewing Business Partner Information                                                                                                    | 16 |
| Editing Business Partner Information                                                                                                    | 17 |
| Adding Business Partners                                                                                                    | 17 |
| Viewing Items in the Inventory Module                                                                                                    | 17 |
| Viewing Information About Items in Inventory                                                                                                    | 17 |
| Viewing Price Lists in the Price Lists Module                                                                                                    | 18 |
| Viewing Price List Details in the Price Lists Module                                                                                                    | 18 |
| Searching for Items Within a Price List                                                                                                    | 18 |
| Managing Sales Documents in SAP Business One Mobile App                                                                                                    | 18 |
| Viewing Sales Document Information                                                                                                    | 18 |
| Searching for Sales Documents                                                                                                    | 19 |
| Creating Sales Opportunities                                                                                                    | 19 |
| Creating Sales Quotations and Sales Orders                                                                                                    | 19 |
| Viewing Dashboards in the Dashboards Module                                                                                                    | 20 |
| Viewing Sales Analysis Dashboard                                                                                                    | 20 |
| Viewing Cash Flow Dashboard                                                                                                    | 20 |
| Viewing Purchase Quotations Dashboard                                                                                                    | 21 |
| Sending Dashboards by E-Mail                                                                                                    | 21 |
| Configuring the Data Cache                                                                                                    | 21 |
| Viewing Service Contracts and Searching for Equipment Cards in the Service Contract                                                                                                    |    |
| Module                                                                                                    |    |
| Viewing Service Contracts                                                                                                    |    |
| Searching for and Viewing Customer Equipment Cards                                                                                                    | 22 |

| Viewing and Processing Service Calls in the Service Call Module | 23 |  |  |
|-----------------------------------------------------------------|----|--|--|
| Viewing Service Call Details                                    | 23 |  |  |
| Picking Up Service Calls                                        | 23 |  |  |
| Closing Service Calls                                           | 24 |  |  |
| Adding New Activities and Solutions to Service Calls            | 24 |  |  |
| Integrating Customized Help                                     | 24 |  |  |
| Appendix                                                        | 25 |  |  |
| More Information                                                | 25 |  |  |
| Function-Level Authorizations for Users to Work with the App    | 25 |  |  |
| Mobile App Function Availability Based on B1 License Type       | 26 |  |  |
| Copyrights, Trademarks, and Disclaimers                         |    |  |  |
|                                                                 |    |  |  |

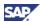

### Introduction

With the SAP Business One mobile app for iPhone and iPad you can process approval requests, view reports and business content, manage business partner data, monitor sales opportunities, and much more.

#### Key features:

- Approvals and alerts Get alerts on specific events such as deviations from approved discounts, prices, credit limits, or targeted gross profits and view approval requests waiting for your immediate action. Drill into the relevant content or metric before making your decision.
- **Reports** Refer to built-in reports created with SAP Crystal Reports software, version for the SAP Business One application, that present key information about your business. Add your own customized reports to the app and easily share them via e-mail.
- **Business partners** Access and manage business partners' information including addresses, phone numbers, and contact details; view historical activities and special prices; create new business partners and new activities; and contact or locate partners.
- **Inventory** Monitor inventory levels and access detailed information about your products, including purchasing and sales price, available quantity, product specifications, and pictures.
- Sales documents Create, view, and search for sales quotations, sales orders, and sales
  opportunities.
- Dashboards View predefined dashboards (sales analysis, cash flow, and purchase quotations) in normal and full-screen mode and share them via e-mail.
- **Service** Process and close service calls, create and view solutions, and look up related service calls from service contracts or customer equipment cards.
- **Help** Display either a standard or a customer-specific help document.

#### Requirements for SAP Business One solution:

• SAP Business One 8.82 patch level (PL) 03 or higher

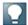

#### Note

You can use SAP Business One mobile app 1.5.x with older versions of SAP Business One (such as SAP Business One 8.81) however latest functions introduced in mobile app 1.5.x will not work. When accessing such function, a pop-up window appears, informing the user that the desktop application must be upgraded to enable the selected function. All mobile app functions that were supported by the older version of SAP Business One still work.

Integration component for SAP Business One (SAP B1i)

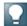

#### Note

For further information about **installing and upgrading** SAP Business One, see the *Administrator's Guide* that is provided on the SAP Business One product DVD.

For **security** reasons, the SAP Business One mobile app neither stores nor caches business data on the device. It does not support any offline use. A server connection needs to be established to open and use the app.

Throughout this document we describe the features and functions of the SAP Business One mobile app for **iPhone** and **iPad**. The mobile app also runs on the **iPod** touch. This document shows where functionality and user interface elements, such as buttons or menu items, are different between these devices.

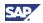

While this document is for all users, some **links** included in this document lead to sites that are restricted to SAP Business One partners who must have a valid username and password to access.

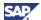

### **Configuring the SAP Business One Solution**

This section explains the tasks of the system administrator in setting up and managing SAP Business One for iPhone and iPad. These tasks are performed in the SAP Business One.

#### **Activating Mobile App Users**

To enable SAP Business One users to use the mobile app, make the following settings.

- 1. From the SAP Business One *Main Menu*, choose *Administration* → *Setup* → *General* → *Users*.
- 2. In the *Users Setup* window, specify the user for whom you want to make the mobile settings and select the *Mobile User* checkbox.
- 3. In the *Mobile Phone* field, enter the user's mobile phone number. For an iPod touch or iPad, where you have no number, choose a fictitious mobile phone number.
- 4. In the Mobile Device ID field, enter the UDID of the respective mobile device.

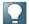

#### Note

If the *Mobile User* checkbox is selected, this field is mandatory. For more information on how to find the UDID, consult the product documentation supplied with your Apple device, ask your vendor, or search for instructions on the Web.

5. Choose the *Update* button and then choose *OK*.

#### **Setting Up Licenses**

If you have created a new user with mobile settings or added mobile settings to an existing user, a message appears reminding you to ensure that the mobile user has a B1i license.

SAP Business One for iPhone and iPad is available for the following SAP Business One named user types with no additional license fee:

- Professional
- Limited Financial
- Limited Logistics
- Limited CRM
- Starter Package
- CRM Sales User (standalone, legacy license type)
- CRM Service User (standalone, legacy license type)

For more information about the mobile app functions available for each license type see Mobile App Function Availability Based on B1 License Type

To assign a user a Bi1 license, follow the steps below.

- From the SAP Business One Main Menu, choose Administration → License → License Administration.
  - The *License Administration* window appears.
- 2. In the *Allocation* tab, first select the relevant users and then select the *Used* checkbox for the B1i user type license.
- 3. Choose the Update button.

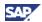

#### **Configuring for SAP Crystal Reports**

To make a report created with SAP Crystal Reports visible within the mobile app, follow the steps below.

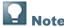

The mobile app supports only reports created with SAP Crystal Reports that have no interactive features, such as defining selection criteria or drilling down to master data.

- 1. From the SAP Business One *Main Menu*, choose *Administration* → *Setup* → *General* → *Report and Layout Manager*.
- 2. In the navigation pane on the left, select the report you want to display on the mobile device.
- 3. Select the Visible for Mobile checkbox.

This checkbox is visible only for reports in the SAP Crystal Reports format, not for reports in other formats.

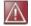

#### Caution

SAP Business One does **not** check whether the report is suitable for displaying on a mobile device.

4. To save your settings, choose Update.

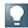

#### Note

The resolution of the mobile device determines how the report is displayed. For example, iPhone 4 currently supports a resolution of 960x640 pixels, while the iPad supports 1024x768 pixels.

#### **Setting Up Add-Ons to Run Within the Mobile App**

For SAP Business One add-ons that run on mobile devices and are delivered by partners, make the settings described below.

- 1. From the SAP Business One *Main Menu*, choose *Administration* → *Add-Ons* → *Mobile Add-On*.
- 2. In the *Mobile Add-On Setup* window, enter the relevant data in the *Add-On Code*, *Add-On Name*, *Add-On URL*, and *Add-On Provider* fields.
- 3. In the *Add-On Type* field, specify whether the add-on will be accessed from the *Home* tab or from the *Modules* tab on the iPhone (equivalent to *Home* tab and vertical modules menu in the menu section on left side of the iPad).
- 4. To save your settings, choose *Update*.

#### **More Information**

See the guide *How to Create Add-Ons for the SAP Business One Mobile Application for iPhone* located at <a href="http://channel.sap.com/sbo/innovations">http://channel.sap.com/sbo/innovations</a>, where you can also find sample code.

### **Activating the B1i Mobile Scenario**

After completing setup and configuration tasks in SAP Business One and on the iPhone or iPad, you must activate the B1i scenario. This enables the SAP Business One mobile app to communicate with the SAP Business One database and vice versa.

On the B1i server, choose Start → All Programs → Integration Solution for SAP Business One
 → Integration Framework.

The Connect to <server name> window appears.

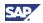

- 2. In the *User name:* field, enter Bliadmin; in the *Password:* field, enter the password that was set by the user when installing Bli. Choose the *OK* button.

  The *Integration solution for SAP Business One* window appears.
- 3. Choose the Scenarios tab  $\rightarrow$  Control. In the Scenario List, select the sap.B1Mobile checkbox.
- 4. In the *Integration framework Scenario Setup Result* screen, choose the *Activate* button. After a few seconds, a system message appears, announcing that preparations are finished and asking whether you want to activate the scenario.
- 5. To activate the scenario, choose the *OK* button. After few seconds, a confirmation message appears.
- 6. To complete the activation process, choose the *OK* button.

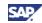

### **Installing the SAP Business One App**

To download and install SAP Business One for iPhone and iPad on an iPhone, iPad, or iPod touch, go to Apple App Store and search for SAP Business One. You can also follow this link <a href="http://itunes.apple.com/app/sap-business-one-mobile-application/id392606876">http://itunes.apple.com/app/sap-business-one-mobile-application/id392606876</a> or use the QR code:

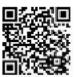

When you tap the app icon on your iPhone, one logon field of *Password* or two logon fields of *User Code* and *Password* appear, depending on your settings. For more information, see the explanation of the *User Code* field in Configuring the SAP Business One App.

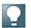

#### Note

The *Business One* start icon shows the total number of unread alerts and unread approvals. This counter is updated only when you leave the app. There is no push or notification service for new alerts and approvals.

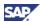

### **Configuring the SAP Business One App**

To connect to your SAP Business One company database, follow the steps below.

- 1. Tap Settings on your iPhone.
- 2. On the Settings page, tap Business One.
- 3. On the Settings page for SAP Business One, specify the following information:
  - Server. Server address and port (either IP or server name) in the format
     <server>:<port>. Default ports of integration solutions for SAP Business One are 8080 (http) and 8443 (https). If you enter an incorrect port for a server connection, the app times out in 75 seconds by default.
  - SSL: To use SSL (https) between SAP Business One and your iPhone, choose ON.
     This setting must comply with the protocol and assigned ports on the server side.

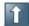

#### **Recommendation**

Use a secure communication channel. For SSL, keep as ON, which is the default value.

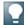

#### Note

For more information about configuring https, see the Security Aspects Related to the Mobile Solution section in Administrator's Guide for the Integration Component.

Be aware that SAP cannot cover all possible security aspects due to customer-specific requirements and conditions. The mobile app needs to be embedded into each customer's specific security concept.

- Company DB: Name of the company database to which you want to connect (mandatory field). The mobile app logs on to this company. For details about the company database concept in SAP Business One for iPhone and iPad, see SAP Note 1606567 (in the Get Support area of SAP Business One Customer Portal at <a href="http://service.sap.com/smb/sbocustomer">http://service.sap.com/smb/sbocustomer</a>.)
- User Code: Used to log on to the SAP Business One company database specified in the Company DB field; that is, the value in the User Code field of the Users - Setup window in SAP Business One
  - If you do not specify a user code in this field, when you log on to the app you must enter your user code and password.
  - If you specify a user code in this field, when you log on to the app you need to enter only your password.
- Phone Num: User's mobile phone number; that is, the value in the Mobile Phone field of the Users - Setup window in SAP Business One
- o *Demo System*: When the demo system is *ON*, the logon dialog offers the user access to the public demo system.

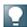

#### Note

The app uses the language that you use on your iPhone. All SAP Business One languages are supported.

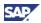

### **Using the SAP Business One App**

#### **Starting Page**

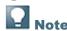

- After you log on to the mobile app, the starting page appears.
- If you change settings and then go back to the mobile app, a warning message appears in a pop-up window informing you that settings have changed and that you have to log on to the app again. The app forces you to log out.
- If the app is idle for a period of time, a logon box appears, and you have to log on to the app again. By default the idle time is ten minutes. To change this value:
  - i. Open the integration framework Web page and choose *Scenarios* → *Authentication*.
  - ii. From the *User Def. Author. Identifier* dropdown list, choose sap.B1Mobile.
  - iii. In the Session Timeout field, specify a value. If you enter an incorrect port for a server connection, the app times out in 75 seconds by default.
  - iv. Click the Save button.

You can access all functions of the mobile app from the starting page, which is divided into the following areas:

- The toolbar contains menu commands, such as the back button and the Edit button.
- The page section displays real-time information, such as key performance indicators and alerts.
- For iPhone: A horizontal tab section consists of two tabs: Home and Modules. You can tap them
  at any time.
- For iPad: On the left side of the screen is a vertical menu section; on the right side in the content area is the display section for selected content.

#### **Home Tab**

In the tab section (iPhone) or menu section (iPad), tap *Home*. On the *Home* screen, every page has a jump button on the top-right of the screen, which provides *Set Default Help* (on iPhone only) and *Log off* (on iPhone only):

- To set a page as default, choose Set Default. This takes effect the next time you log on.
- To display a help document, choose *Help*.
- To log off the system and the pop-up logon dialog, choose Log off.

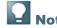

You can create add-on pages for the *Home* tab, such as a gauge that shows the percentage by which the revenue deviates from the target. For more information, see the guide *How to Create Add-Ons for the SAP Business One Mobile Application for iPhone* located at <a href="http://channel.sap.com/sbo/innovations">http://channel.sap.com/sbo/innovations</a> where you also find sample code and a gauge.

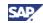

The *To-Do List* page displays a maximum of the next eight activities (iPhone) or next twelve activities (iPad) in your SAP Business One calendar.

- To see details or to edit an activity, tap the activity.
- To synchronize the activities in the most recent three months (last month, this month, and next month) into the calendar of your mobile device, choose *Sync to Calendar* from the button. The first time you use this function within a month, full synchronization is done. During that month, whenever you use this function again, only the changed activities are synchronized.

The Key Performance Indicators page displays system and user-defined KPIs:

- System-defined KPIs:
  - Sales Order displays data for the current month and the previous month, together with the percentage change.
  - Incoming Payments displays data for the current month and the previous month, together with the percentage change.
  - Outgoing Payments displays data for the current month and the previous month, together with the percentage change.
  - Cash on Hand displays the balance of the account in the Cash on Hand field on the General subtab of the Sales tab of the G/L Account Determination window in SAP Business One. To define this account, choose Administrator → Setup → Financials → GL Account Determination → Sales → General → Cash On Hand.
- User-defined KPIs: You can create your own KPIs by defining customized user-defined queries in SAP Business One.

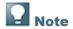

Your KPI queries need to be categorized and start with 'KPI' as the prefix.

Each query requires seven selected fields with the following sequence:

Main Title - Growth Rate - Indicator\* - SubTitle1 - SubValue1 - SubTitle2 - SubValue2

These seven items are displayed like this:

| Main Title - Growth Rate - Indicator |           |  |
|--------------------------------------|-----------|--|
| SubTitle1                            | SubValue1 |  |
| SubTitle2                            | SubValue2 |  |

Possible values for the indicator are P (positive) and N (negative):

| Arrow      | Indicator | Growth Rate |
|------------|-----------|-------------|
| Green up   | Р         | >=0         |
| Red down   | Р         | < 0         |
| Red up     | N         | >=0         |
| Green down | N         | < 0         |

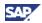

#### **Managing Modules**

The *Modules* tab (iPhone) or modules menu (iPad) displays two separate groups: twelve SAP-provided modules and optional user-defined modules. You can delete user-defined modules, add user-defined modules, and change the display sequence of modules.

To manage modules, choose Edit.

- To delete a user-defined module, tap in front of it, and then tap *Delete*. To cancel a deletion, tap . You can add back deleted user-defined modules at any time.
- To add a user-defined module:
  - a. On the left of the toolbar, tap
  - b. Tap the module that you want to add.
  - c. On the right of the toolbar, tap Save.
- To change the display sequence of modules, choose on the right of the module that you want to move, and drag it to the required position. To return to *Modules*, tap *Done*.

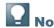

You cannot mix SAP-provided modules and user-defined modules; that is, you can move SAP-provided modules only among SAP-provided modules and user-defined modules only among user-defined modules.

You can create additional modules according to your needs. For more information, see the guide *How to Create Add-Ons for the SAP Business One Mobile Application for iPhone* located at http://channel.sap.com/sbo/innovations.

For SAP-provided modules the app uses the function-level authorization settings maintained in SAP Business One. No new configuration is needed. The *Alert* and *Approval* modules do not require function-level authorization and are accessible by all users that are enabled to work on a mobile device. For more information about authorizations, see <u>Function-Level Authorizations for Users to Work with the App.</u>

### **Searching in the Mobile App**

You can search for specific document, business partner, item, and other data that exist in your SAP Business One company database within the mobile app. The search option is available if the search box appears. For example, when you tap the *Service Call* module, the list of service calls is displayed. The search box appears at the top of the page.

To perform a search, follow the steps below.

- Tap the search box.
   The keyboard appears.
- 2. Enter a value for the search term. For example, if you are searching for a sales order, you can enter its number or the name of the business partner for whom it was created.
- Tap the Search key in the keyboard.
   The list of matching results appears.

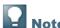

To fine-tune the results, repeat the steps above, using a more accurate search term.

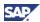

#### **Working with Documents in the Approvals Module**

In the Approvals module, you can:

- View documents in the approval process sorted by date or by type
- Approve or reject documents in the approval process

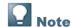

In the *Modules* tab, the number on the right of the *Approvals* module indicates the number of documents that need your approval.

Within the list of documents, you can:

- Update the list of documents by tapping
- · Hide documents you have already viewed by shaking your mobile device
- Unhide documents by tapping 🚨 again

#### **Approving or Rejecting Documents**

1. In the Modules tab, tap Approvals.

A list of documents appears. The list can contain a maximum of 50 documents. To change the way documents are listed, tap by Date or by Type.

2. Tap the document that you want to approve or reject.

The Approval Info page appears.

3. Tap Approve or Reject.

The Approve window appears.

- 4. Enter your remarks (optional).
- 5. To continue, tap Cancel, Approve, or Reject.

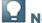

Note

To stop the process, tap Cancel.

The message Approved Successfully or Rejected Successfully appears.

### **Viewing Alerts in the Alerts Module**

In the Alerts module, you can view real-time alerts from SAP Business One.

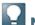

Note

In the menu, the number on the right of the *Alerts* module indicates the number of new alerts. In the alert list, unread alerts are marked as bold.

1. In the Modules tab, tap Alerts.

A list of alerts appears. A maximum of the most recent 50 alerts is displayed. To change the way documents are listed, in the tool bar tap by Date, by Prio, or by Type. To update the list of

alerts, tap

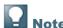

To hide the alerts you have viewed, shake your device.

To unhide the viewed alerts, tap

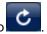

2. Tap the alert that you want to view.

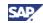

The *Alert Info* page appears. You can tap fields for more information, for example, information of the item in stock.

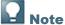

For user-defined alerts, if there is more than one alert, tap the up or down arrow to view the information of another alert.

3. To return to the list of alerts, tap Alerts.

#### **Managing Reports in the Reports Module**

In the *Reports* module, you can view reports, send reports by e-mail, add and delete reports, and change the display sequence of the reports.

#### **Viewing Reports**

- In the Modules tab, tap Reports.
   The list of available reports appears.
- 2. Tap the report that you want to view.

The chart and detailed information in the report appear. You can zoom in and out by either pinching or double-tapping. To change the orientation between portrait and landscape, rotate your device.

3. To return to the list of reports, tap *Reports* (in iPad, tap *Done*).

#### Deleting, Adding, and Changing the Display Sequence of Reports

- In the *Modules* tab, tap *Reports*.
   The list of available reports is displayed.
- 2. Tap Edit.
  - To delete a report, tap in front of it, and then tap *Delete*. To cancel the deletion, tap
  - To add either a new report or a report that was deleted:
    - а. Тар
    - b. Tap the report that you want to add.
    - c. Tap Save.
  - To change the display sequence of reports, choose near the report that you want to move and drag it to the desired position.
- 3. To return to the Reports page, tap Done.

### Sending Reports by E-Mail

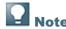

To send a report, an e-mail account for the user of the mobile device has to be configured on the mobile device.

- 1. Display the report you want to send (see Viewing Reports).
- 2. Tap Send.

The *New Message* page appears with the report already attached to the message body as a PDF.

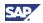

- 3. In the *To* or *Cc/Bcc* field, enter one or more names or e-mail addresses. Alternatively, to add a contact's e-mail address, tap and choose a contact.
- 4. Enter a subject and a message (optional) and tap Send.

# Managing Business Partner Data in the Business Partners Module

In the *Business Partners* module, you can view, update, add, and search for business partner information.

#### **Viewing Business Partner Information**

1. On the Modules tab, tap Business Partners.

A list of business partners sorted alphabetically by business partner name appears. By default, the first 20 business partners appear. To view the next 20 business partners, tap *Load More...* at the bottom of the list. To refresh the list, use your finger and drag it from the top of this list.

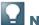

#### Note

The list has an index along the right side. To jump to business partner whose name starts with a specific letter, tap that letter. To scroll quickly through the list, drag your finger along the index.

2. To view information about a business partner, tap the business partner.

The BP Info page appears. It includes the following tabs:

- General Displays the account balance and credit limit of the business partner, as well
  as contact details for the company, such as phone number, e-mail address, and Web site.
  Any user-defined fields are displayed on this tab in a separate section.
- Addr/Contacts Displays the default contact person and the default ship-to and bill-to addresses.
- Transactions Tap the relevant category to view the documents or transactions created for the business partner:
  - Activities Displays the list of activities created for the business partner.
    - To view an activity, tap it.
      - The *Activity Detail* page appears. To edit the activity, on the right of the toolbar, tap *Edit* and make changes. To save your changes, on the right of the toolbar, tap *Save*.
    - To add an activity, on the right of the toolbar, tap \_\_\_\_\_\_.
       The Add Activity page appears. Specify the information and on the right of the toolbar, tap Save.
  - Special Price Displays the special prices of items for the business partner. To view item information, tap the item. From the item display, tap *Unit Price* to view the item's price in various price lists.
  - Opportunities, Sales Quotations, and Sales Orders Display, respectively, the sales opportunities, sales quotations, and sales orders created for a business partner. To create a new opportunity, sales quotation, or sales order, tap
- 3. To return to the list of business partners, on the left of the toolbar, tap Back.

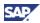

#### **Editing Business Partner Information**

- 1. Display the business partner whose information you want to edit (see <u>Viewing Business Partner</u> Information).
- 2. Tap Edit.

The Edit BP page appears.

- 3. Tap any detail you want to edit, make the required change, and then tap *Done*. For example, to change the business partner name, tap *BP Name*. Enter the new name in the text box and then tap *Done*.
- 4. To change the main contact for the business partner, tap *Main Contact*.

The list of contacts defined for the business partner appears:

- a. To add a contact, tap 壁, specify the information, and tap *Done*.
- b. To edit an existing contact, tap , make the changes, and tap Done.
- c. To select an existing contact person as the default contact person for the business partner, tap the name of the contact person. A ✓ appears in front of the name.
- 5. To change a bill-to or ship-to address, follow the same options as for changing the main contact.
- 6. After making your changes, tap Save.

#### **Adding Business Partners**

- On the Modules tab, tap Business Partners.
   The Business Partners page appears.
- 2. Tap

The Add BP page appears.

3. Specify the information and tap Save.

### **Viewing Items in the Inventory Module**

In the *Inventory* module, you can:

- View information about items in inventory, including a picture and unit price of a selected item
- View quantities of an item by warehouse
- Search for items in inventory (follow the steps in <u>Searching in the Mobile App</u>)

### **Viewing Information About Items in Inventory**

1. On the Modules tab, tap Inventory.

The list of items is displayed sorted alphabetically by item code. By default, the first 25 items appear. To view the next 25 items, tap *Load More...* at the bottom of the list. To refresh the list, use your finger and drag it from the top of this list.

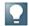

#### Note

The item list has an index along the right side. To jump to items whose item code starts with a specific letter, tap that letter. To scroll quickly through the list, drag your finger along the index.

2. To view information about an item, tap the item.

The Item Info page displays detailed information about the item, including user-defined fields.

To view the item picture, tap the placeholder picture.

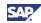

- o To view the price of the item in various price lists, tap *Unit Price*.
- To view inventory levels of the item by warehouse, tap *In Stock Qty*. For each warehouse, you see the quantity of the item in stock, committed, ordered, and available.

#### **Viewing Price Lists in the Price Lists Module**

In the *Price Lists* module, you can view the price lists as defined in your SAP Business One company database and search for specific items within a given price list.

#### **Viewing Price List Details in the Price Lists Module**

- 1. On the Modules tab, tap Price Lists.
  - The *Price Lists* page appears, listing all the price lists that exist in your SAP Business One company database.
- 2. To view the prices defined in a specific price list, tap the relevant price list.

The *<pri>price list name>* page appears. The selected shows a list of items sorted alphabetically by item code with their prices. By default, the first 20 items appear. To view the next 20 items, tap *Load More...* at the bottom of the list. To refresh the list, use your finger and drag it from the top of this list.

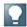

#### Note

The list has an index along the right side. To jump to an item whose code starts with a specific letter, tap that letter. To scroll quickly through the list, drag your finger along the index.

3. To return to the *Price Lists* page, tap *Back*.

#### Searching for Items Within a Price List

To search for a specific item within a given price list, follow the steps described in <u>Searching in the Mobile App.</u>

### **Managing Sales Documents in SAP Business One Mobile App**

You can view, search for, and create sales opportunities, sales quotations, and sales orders by using the relevant module:

- Sales Opportunities module
- Sales Quotation module
- Sales Order module

#### **Viewing Sales Document Information**

1. On the Modules tab, tap the relevant module.

A page listing the existing sales documents of the selected module appears. The sales documents are sorted in descending order by *document number*. By default, the 20 most recent documents are displayed. To view the next 20 documents, tap *Load More...* at the bottom of the list. To refresh the list, pull down the list at the top of the list.

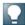

#### Note

Sales documents with a status of *Open* have an orange side bar in the front of the sales document.

- 2. To view information about a sales document in the list, tap the sales document.
  - o For sales opportunities, the *Opportunity Info* page displays opportunity details such as business partner, status, stage, and so on.

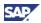

- The *Info* page for sales order and sales quotation contains four tabs: *Header, Contents, Logistics*, and *Accounting*. The page contains the following information:
  - Header tab Document number, currency, status, business partner details, dates, total values, and user-defined fields, if any exist
  - Contents tab
    - For an item type document:

Each row has a summary row on this tab, including item description, item code, and quantity. To view row details, tap the row. The *Details* page appears.

To view detailed information of the item, tap Item. The *Stock Info* page appears.

- For a service type document:
  - Each row in the sales order has a summary row on this tab, including description and line total. Line total is displayed in document currency. To view row details, tap the row. The *Details* page appears.
- Logistics tab Bill-to and ship-to addresses and shipping type, if defined. To see a map and get directions, tap the relevant address.
- Accounting tab Payment terms and payment means defined for the document

#### **Searching for Sales Documents**

To search for specific sales document, follow the steps described in <u>Searching in the Mobile App</u>.

#### **Creating Sales Opportunities**

- On the Modules tab, tap Sales Opportunities.
   The list of existing sales opportunities appears.
- 2. Tap

The Add Opportunities page appears.

3. Specify the required information and tap *Save*. The fields *Opportunity Name*, *Business Partner*, and *Potential Amount* are mandatory and indicated by the ghost text *Required*.

### **Creating Sales Quotations and Sales Orders**

You can create sales quotations and sales orders only for items, not for services.

- 1. On the *Modules* tab, tap the module of the sales document you want to create. The list of existing sales quotations or sales orders appears.
- 2. Tap

The Add <Sales Document Name > page appears. Mandatory fields are indicated by the ghost text Required.

- 3. To specify the business partner for whom the document is created, tap *Business Partner*. The list of business partners appears.
- 4. Select the relevant business partner and tap Done.

The main contact person of the selected business partner is automatically populated in the *Contact Person* field.

- 5. To specify the document currency, tap the *Currency* field.
  - The list of available currencies appears.
- 6. Tap the required currency and then tap Done.
- 7. To add items to the document, tap Item.

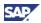

The *Items* page appears.

- 8. Tap , select the required item, and specify the required quantity. To add more items to the document, repeat steps 7 and 8.
- 9. Specify any other relevant information.
- 10. To add the document, tap Save.

#### **Viewing Dashboards in the Dashboards Module**

In the Dashboards module, you can view predefined dashboards for:

- Sales analysis
- Cash flow
- Purchase quotations

In addition, you can:

- Send dashboards by e-mail
- Configure the refresh settings of the data cache for mobile dashboards

To access the Dashboards module, you must have authorization to view a dashboard.

#### Viewing Sales Analysis Dashboard

1. On the Modules tab, tap Dashboards.

The Dashboards page appears.

2. To view sales analysis dashboards, tap Sales Analysis.

The Sales Analysis page appears. It contains the following charts:

- o Fiscal Year Analysis compares this year's sales amount to last year by month.
- Opportunity Win Rate compares this year's opportunity win rate to last year by month.
   For a displayed month, the win rate equals the number of opportunities won in the month divided by the total number of opportunities closed in the month.

Closed opportunities include opportunities with a status of Won or Lost.

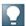

#### Note

Fiscal Year Analysis and Opportunity Win Rate display general sales performance.

- Top 5 Customers displays the top five customers selected by current fiscal year revenue.
   To view details about a customer, tap Sales Amt or Gross Profit of the customer. The Item Ranking and Opportunities Status charts are updated for the selected customer.
- Item Ranking displays the top five items for the selected customer in the current fiscal year.
- Opportunities Status displays opportunities by status for the selected customer.

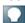

#### Note

Top 5 Customers, Item Ranking, and Opportunities Status display details about the top five customers.

To maximize a chart, double-tap the chart. To return to the *Sales Analysis* home page, double-tap the maximized chart.

3. To return to the SAP Business One mobile app home page, tap *Close*.

### **Viewing Cash Flow Dashboard**

1. On the Modules tab, tap Dashboards.

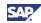

The Dashboards page appears.

2. To view cash flow dashboards, tap Cash Flow.

The Cash Flow page appears. It contains the following charts:

- Cash Flow Forecast Overview displays incoming cash flow and outgoing cash flow by month.
  - To view details of incoming cash flow or outgoing cash flow for a month, tap the corresponding period. The *Cash Flow Details* and *BP Amount* charts are updated accordingly.
- Cash Flow Details displays the five transactions with the largest amounts for the selected period sorted in descending order by amount.
- BP Amount displays cash flow amounts by business partner for the selected period.

To maximize a chart, double-tap the chart. To return to the *Cash Flow* home page, double-tap the maximized chart.

3. To return to the SAP Business One mobile app home page, tap *Close*.

#### **Viewing Purchase Quotations Dashboard**

- 1. On the Modules tab, tap Dashboards.
  - The Dashboards page appears.
- 2. To view purchase quotations dashboards, tap Purchase Quotations.

The *Purchase Quotations* page appears. It contains the following charts:

- Purchase Quotation Overview displays the overview of purchase quotations in three categories (Responded, Partial/No Response, Overdue). To view the purchase quotation details, tap each section of the pie chart.
- Purchase Quotation Detail displays detailed information on purchase quotations according to the selected category. The default category is Partial/No Response.

To maximize a chart, double-tap the chart. To return to the *Purchase Quotations* home page, double-tap the maximized chart.

3. To return to the SAP Business One mobile app home page, tap Close.

### Sending Dashboards by E-Mail

- 1. On the Modules tab, tap Dashboards.
  - The Dashboards page appears.
- 2. Tap one of the three dashboards.
  - A dashboard page appears.
- 3. To open a new dashboard view, tap Send in the top-right corner.
  - The *Draw and Send* view appears.
- 4. You can draw with your finger on that view if needed. To clear the drawing, double-tap the view.
- 5. To open the e-mail view and send an e-mail, tap Send in the top-right corner.

### Configuring the Data Cache

You use the same data cache functionality in SAP Business One and for mobile dashboards. To enable the data cache and specify a schedule for refreshing data in dashboards, proceed as follows:

- 1. Choose Administration  $\rightarrow$  Setup  $\rightarrow$  General  $\rightarrow$  Dashboard Manager.
- 2. In the Dashboard Manager window, choose the Refresh Settings button.
- 3. In the *Data Refresh Settings* window, to enable the data cache, select the *Enable Data Cache* checkbox.

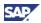

- 4. To establish a new time schedule or to change an existing schedule for refreshing data in dashboards, select one or more checkboxes for the desired times listed in the *Refresh Data At* column.
- 5. To save your changes, select the *Update* button.

## Viewing Service Contracts and Searching for Equipment Cards in the Service Contract Module

In the Service Contract module, you can:

- View details of service contracts and search for service contracts
- Search for and view customer equipment cards by entering an item's serial number for a keyword search or by using an item's barcode to scan a serial number

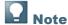

Scanning supports only barcode 39.

#### **Viewing Service Contracts**

1. On the Modules tab, tap Service Contracts.

The Service Contract page appears. It displays a list of service contracts, sorted in descending order by the end date of the contract. By default, 20 service contracts with an end date furthest in the future are displayed. To view the next 20, tap Load More... at the bottom of the list. To refresh the list, pull down at the top of the list.

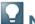

Note

An end date in red indicates an expired contract.

- 2. To view the details of a contract, tap the contract.
- 3. In the Contract Detail page, you can do the following:
  - View information about the contract, such as service type and validity period. In addition, you can see cumulative response time and resolution time for service calls created for this contract and a list of the service calls for items covered by the contract.
  - Access the business partner by tapping either BP Name or BP Code.
- 4. To return to the list of service contracts, on the left of the toolbar, tap Service Contract.

### **Searching for and Viewing Customer Equipment Cards**

A service contract may include one or more customer equipment cards. You can search for the equipment card of an item by using the item's serial number or manufacturer's serial number (if the item's serial number is not available). The mobile app supports barcode scanning of an item's serial number by using the camera in the iPhone or iPad.

- On the Modules tab, tap Service Contract.
   The Service Contract page appears.
- 2. From either the Service Contract page or the Contract Detail page, tap the jump button at the top-right of the screen.
  - To search by serial number, tap Search Serial Number, enter a serial number, and tap OK.
  - To use a scanned-in barcode, tap Scan Serial Number. Using the camera function of your iPhone or iPad, take a picture of the item's barcode. If a valid code is found, you hear a beep; otherwise you get a "Code not found" alert.

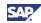

3. If a customer equipment card is found, the *Customer Equipment Card* page appears, displaying information about the equipment, such as status and start and end dates.

To view the service contract for this equipment item, tap *Service Contract* at the bottom of the *Contract Detail* page. To view service calls created for this customer equipment card, tap *Service Call*.

## Viewing and Processing Service Calls in the Service Call Module

In the Service Call module, you can:

- View service calls and service call details, including activities and solutions created for the service call
- Pick up service calls
- · Close service calls
- Create new activities and solutions for service calls

#### **Viewing Service Call Details**

1. In the Modules tab, tap Service Call.

The Service Call page appears. It displays a list of service calls, sorted in descending order by date. By default, the most recent 20 service calls are displayed. For service calls with status Open or Pending, the creation date is considered; for closed service calls, the Closed On date is considered. To view the next 20, tap Load More... at the bottom of the list. To refresh the list, pull down at the top of the list.

2. To view the details of a service call, tap the call.

In the Service Call Info page, you can view the following:

- o Business partner details
- o Details about the item for which the call was created
- o Call status and priority,
- o Activities created and assigned to the service call
  - i. To view the activities created for the service call, tap Activities.
  - ii. On the Activities List page, tap an activity to view its details.
- Solutions created and assigned to the service call
  - i. To view solutions created and assigned to the service call, tap Solutions.
  - ii. On the Solution page, tap a solution to review its details.
- 3. To return to the list of service calls, tab Back.

### **Picking Up Service Calls**

You can pick up service calls with status *Open*. The status of the service call is then updated to *Pending* and the *Handled By* field is filled with the name of the current user.

- 1. In the Modules tab, tap Service Call.
- 2. The Service Call page appears with a list of service calls. For information about the list, see step 1 in Viewing Service Call Details. Service calls with status Open have an orange side bar in the front of the service call.
- 3. Tap the service call you want to pick up.
- 4. On the Service Call Info page, tap the jump button and then tap Pick Up. A warning message appears asking you to confirm picking up the call.

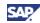

5. To continue, tap OK.

You can now process the service call: add new activities or solutions and close the service call.

#### **Closing Service Calls**

1. In the Modules tab, tap Service Call.

The Service Call page appears with a list of service calls. For information about the list, see step 1 in Viewing Service Call Details. Service calls with status *Open* have an orange side bar in the front of the service call.

- 2. Tap the service call you want to close.
- 3. On the Service Call Info page, tap the jump button and then tap Close Service Call. A warning message appears asking you to confirm closing the call.
- To close the call, tap OK.
   The status of the call is updated to Closed and the Closed On field

The status of the call is updated to *Closed* and the *Closed On* field is filled with the date on which you closed the call.

#### **Adding New Activities and Solutions to Service Calls**

You can add new activities and new solutions only to service calls with status *Open* or *Pending*.

- 1. Display the relevant service call.
  - o To add an activity:
    - i. Tap Activities.
    - ii. On the Activities List page, tap
    - iii. On the Add Activity page, specify the activity details and tap Save.
  - o To add a solution:
    - i. Tap Solutions.
    - ii. On the Solutions List page, tap
    - iii. On the Add Solution page, fill in the solution details and then tap Save.
- 2. To return to Service Call page, tap Back.

### **Integrating Customized Help**

You can integrate a customized help file into the app, which is shown as a new user-defined module. To do this, upload a help file in PDF format using the SAP Business One integration (B1i) framework (B1iF).

- 1. To open the integration framework Web page, choose the *Control Center* menu.
- 2. In the pop-up *Control Center* Web page, choose *Maintenance*.
- 3. Choose the BizStore Upload menu on the left.
- 4. To specify your own help file in PDF format, choose Browse.
- 5. Make sure the BizStore-URI is in the path '/com.sap.bl.mobile/hlp/<help>.pdf'.

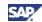

### **Appendix**

#### **More Information**

Further information can be found in the following two SAP Notes:

- 1618978 B1ic Troubleshooting Guide for B1ic Installation
- 1602674 SAP Business One for iPhone and iPad Troubleshooting Guide

#### **Function-Level Authorizations for Users to Work with the App**

The *Modules* tab of the mobile app displays the twelve modules provided by SAP, as well as user defined modules if exist. For SAP-provided modules, the mobile app retrieves authorization settings as defined in SAP Business One desktop application, controlling accessing, viewing, adding, and editing data.

The *Alert* and *Approval* modules do not require function-level authorization and are accessible by all users that are enabled to work on a mobile device.

In SAP Business One, an administrator can assign permissions to a user by choosing *Administration*  $\rightarrow$  *System Initialization*  $\rightarrow$  *Authorizations*  $\rightarrow$  *General Authorizations*.

The following table shows the functions that users can perform, and what authorizations are needed.

| Action                                  | Minimum<br>Authorization<br>Required | Permission Set Up in SAP Business One                                                                                                    |
|-----------------------------------------|--------------------------------------|----------------------------------------------------------------------------------------------------|
| View SAP Crystal<br>Reports             | Full Authorization                   | A user needs authorization in SAP Business One to view each report. If a user does not have authorization to view a report in SAP Business One, the user cannot view the report using the mobile app. |
| Add customer or vendor business partner | Full Authorization                   | Adding Customer/Vendor Master Data section in Authorizations window                                                                                                    |
| Add lead business partner               | Full Authorization                   | Adding Lead BP section in Authorizations window                                                                                                    |
| View business partner                   | Read Only                            | Business Partner Master Data section in Authorizations window                                                                                                    |
| Add activity                            | Full Authorization                   | Activity section in Authorizations window                                                                                                    |
| Edit activity                           | Full Authorization                   | Activity section in Authorizations window                                                                                                    |
| View activity                           | Read Only                            | Activity section in Authorizations window                                                                                                    |
| View item                               | Read Only                            | Item Master Data section in Authorizations window                                                                                                    |

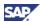

| Action                                            | Minimum<br>Authorization<br>Required | Permission Set Up in SAP Business One                                                 |
|---------------------------------------------------|--------------------------------------|---------------------------------------------------------------------------------------|
| View price list                                   | Read Only                            | Price Lists Group # section in Authorizations window                                  |
| View special price list <sup>1</sup>              | Read Only                            | Special Prices for Business Partners section in Authorizations window                 |
| View sales opportunity                            | Read Only                            | Sales Opportunities section in Authorizations window                                  |
| Add sales opportunity                             | Full Authorization                   | Sales Opportunities section in Authorizations window                                  |
| View sales order                                  | Read Only                            | Sales Order section in Authorizations window                                          |
| Add sales order                                   | Full Authorization                   | Sales Order section in Authorizations window                                          |
| View sales quotation                              | Read Only                            | Sales Quotation section in Authorizations window                                      |
| Add sales quotation                               | Full Authorization                   | Sales Quotation section in Authorizations window                                      |
| View dashboard                                    | Full Authorization                   | Dashboard section in Authorizations window                                            |
| View service contract                             | Read Only                            | Service Contract section in Authorizations window                                     |
| View customer equipment card                      | Read Only                            | Customer Equipment Card section in Authorizations window                              |
| View service calls                                | Read Only                            | Service Section in Authorizations window                                              |
| Process service calls                             | Full Authorization                   | Change Status in Special Service Call Authorizations section in Authorizations window |
| View key performance indicator (KPI) <sup>2</sup> | Read Only                            | Query Generator section in Authorizations window                                      |

The permission related to a price list has nothing to do with the permission related to price list groups. If a user has no authorization for a price list, SAP Business One does not display any price list. If a user has no authorization to a specific price list group, SAP Business One does not display any price lists that belong to this group.

### Mobile App Function Availability Based on B1 License Type

The functions available for each user on the mobile app are derived from the type of license assigned to the user and from the authorizations granted to the users in SAP Business One desktop application. Users who are granted with full authorizations within the license type assigned to them can use all the mobile app functions described in this document with the following exceptions:

 Limited Logistics License – cannot access Sales Opportunity, Service Call, and Service Contract Modules, and cannot add new Sales Quotations.

<sup>&</sup>lt;sup>1</sup> The price lists that belong to the price list group for which the user has either full authorization or read-only authorization are displayed in the mobile app.

<sup>&</sup>lt;sup>2</sup> In the KPI view, queries that belong to the saved queries group for which the user has either full authorization or read-only authorization are displayed.

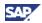

- Limited Financials License cannot access Sales Opportunity, Service Call, and Service Contract Modules, and cannot add new Sales Orders and Sales Quotations.
- B1 Starter Package License cannot access Service Call and Service Contract Modules.
- CRM Services License cannot add new Sales Orders.

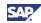

### **Copyrights, Trademarks, and Disclaimers**

© Copyright 2012 SAP AG. All rights reserved.

The current version of the copyrights, trademarks, and disclaimers at <a href="http://service.sap.com/smb/sbocustomer/documentation">http://service.sap.com/smb/sbocustomer/documentation</a> is valid for this document.